# Job Aid:

# Deleting Pending Notifications In OPCM

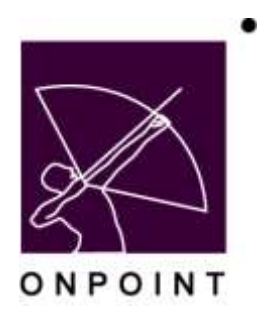

August 2014

This document contains proprietary and confidential information from OnPoint Digital, Inc. Any reproduction or distribution of these materials in whole or part without the expressed written consent of the company is strictly forbidden.

## **Table of Contents**

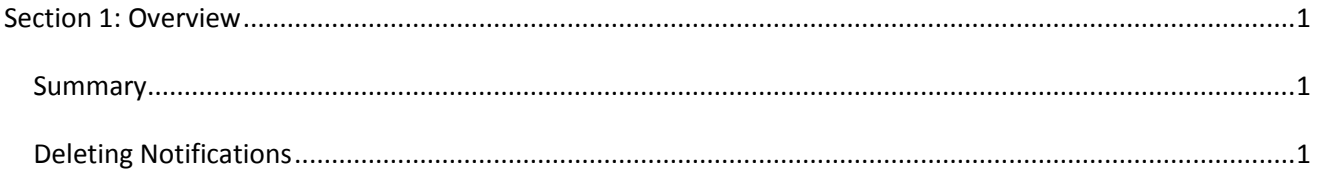

### <span id="page-2-0"></span>**Section 1: Overview**

#### <span id="page-2-1"></span>**Summary**

This brief guide details the process of deleting pending notifications in OPCM and includes step-by-step directions and associated screen images related to this task.

### <span id="page-2-2"></span>**Deleting Notifications**

1. Navigate to Notifications > Notification Queue.

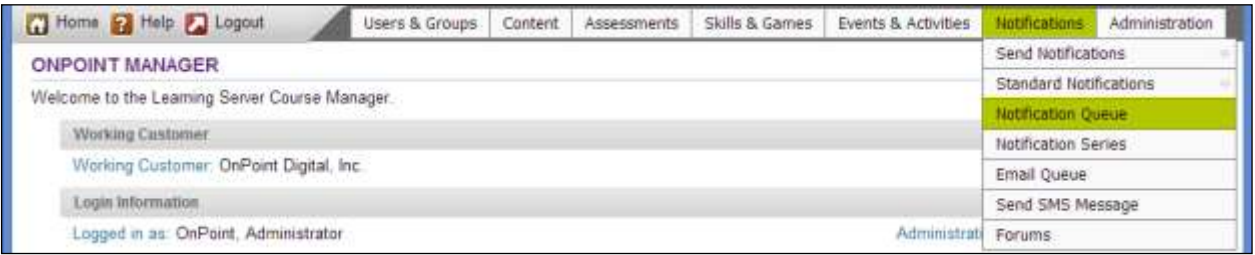

2. Search for the notification you desire to delete using the search filters, if necessary. To apply the search filtering criteria, simply set the criteria and select Apply.

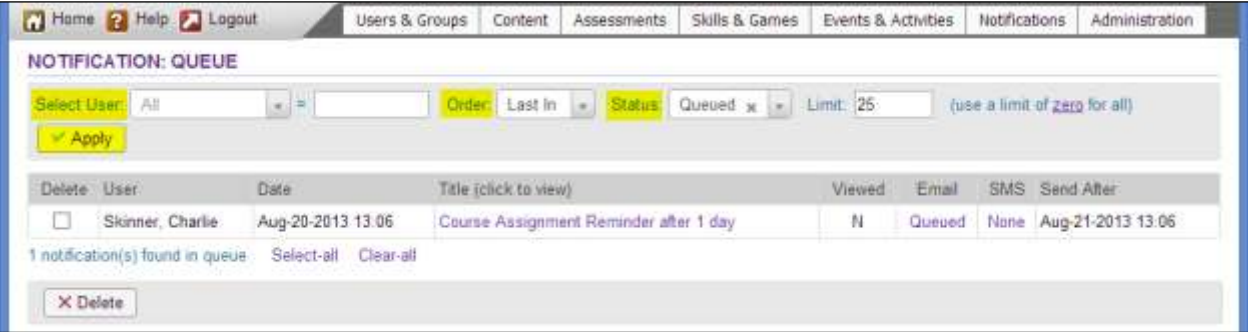

3. When the desired notification(s) are displayed, select the checkbox within the Delete column and select the Delete button.

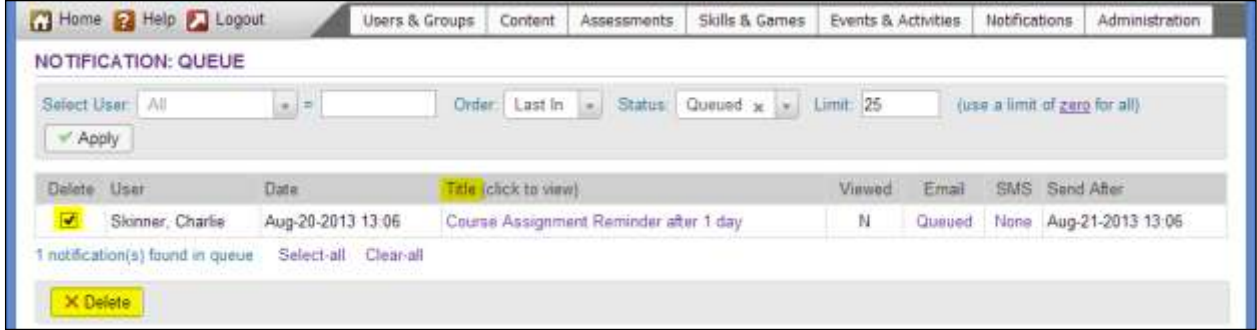